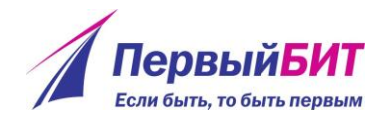

Импорт публикаций из портала научной электронной библиотеки

Результаты научной деятельности (публикации в журналах, публикации в книгах, диссертации, защищенные сотрудниками организации, полученные патенты и свидетельства), размещенные на портале научной электронной библиотеки elibrary, могут быть импортированы в информационную систему Бит.Наука. Для этих целей предназначен помощник импорта публикаций.

Для импорта списка публикаций определенного автора, либо организации необходимо в браузере на портале elibrary открыть соответствующий список: «Список публикаций автора» (рисунок 1) или «Список публикаций организации».

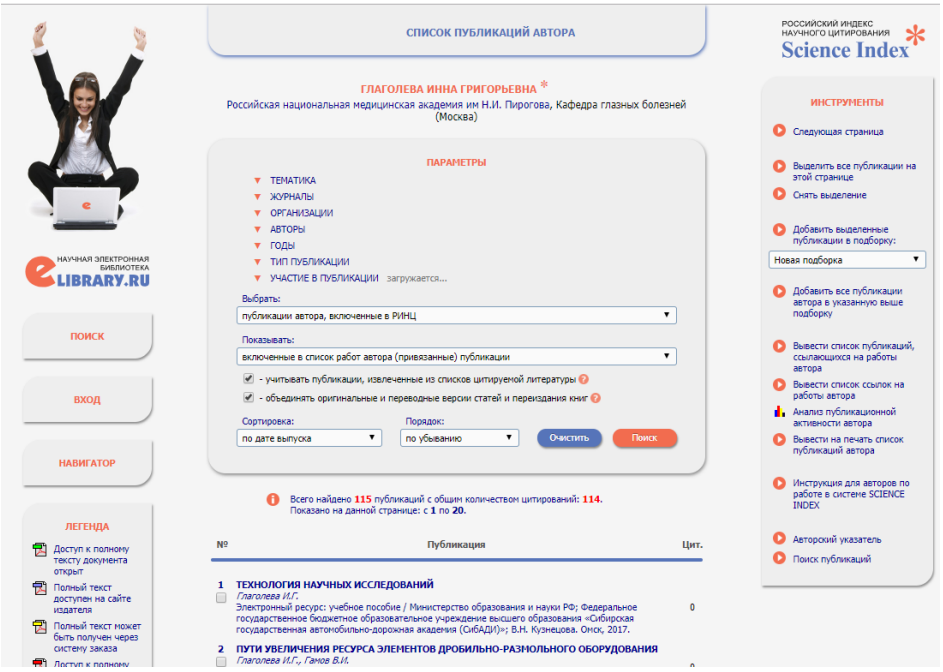

Рисунок 1 – Список публикаций автора

Далее необходимо выбрать нужную страницу списка, с помощью правой кнопки мыши открыть дополнительное меню и выбрать команду просмотра кода страницы (рисунок 2) (название команды может отличаться от типа браузера, см. **Ошибка! Источник ссылки не найден.**), выделить и

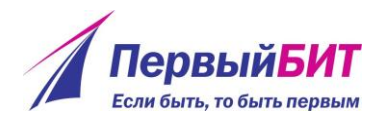

скопировать весь html-код страницы в буфер обмена (например, нажав комбинации клавиш Ctrl + A, потом Ctrl + C).

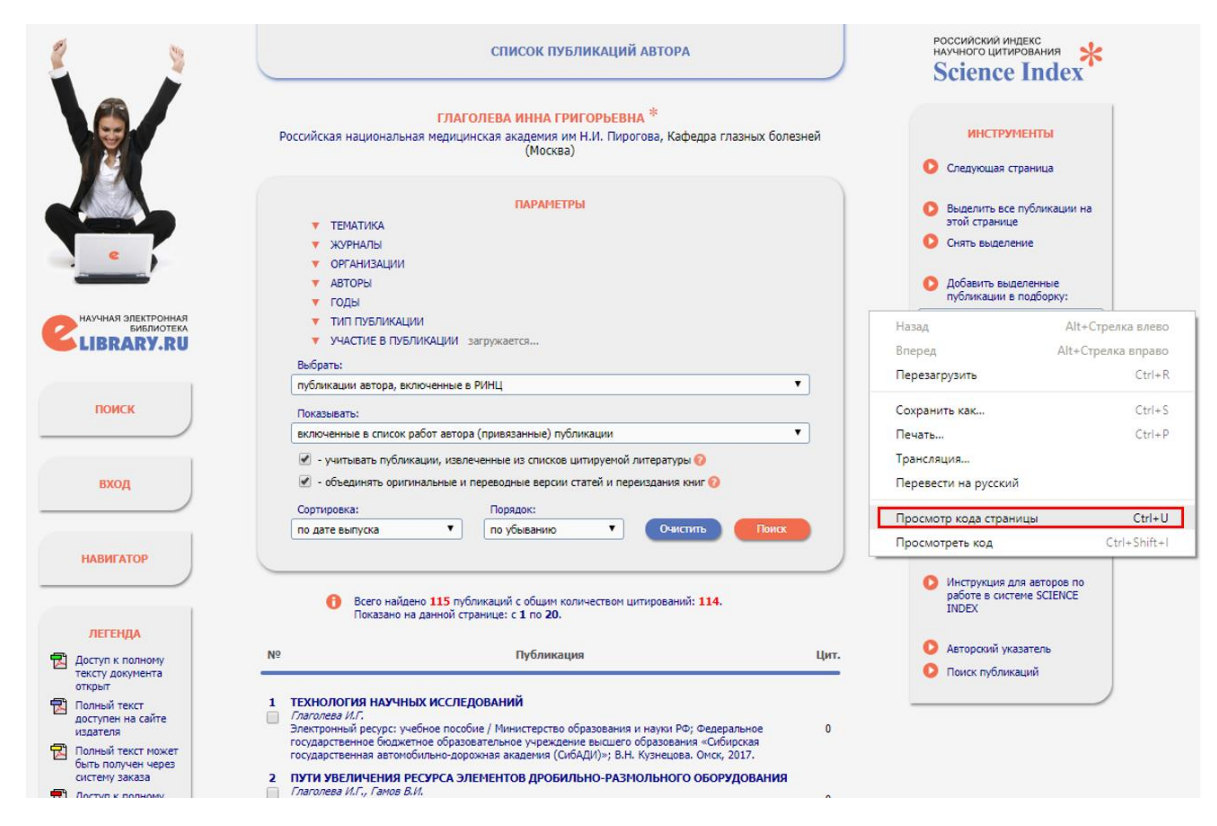

Рисунок 2 – Вызов контекстного меню для просмотра кода страницы

Таблица 1 – Наименование команды открытия контекстного меню в различных браузерах

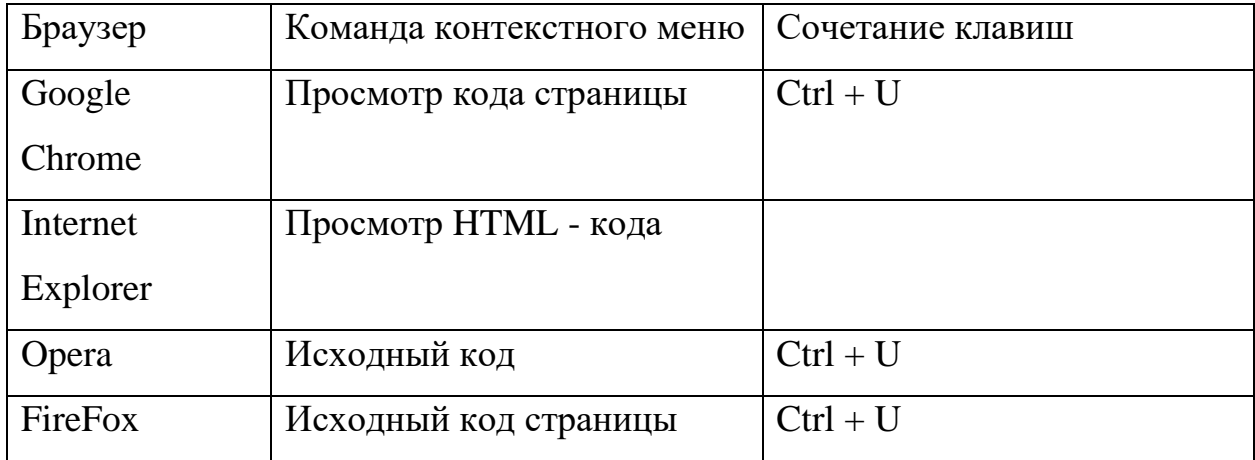

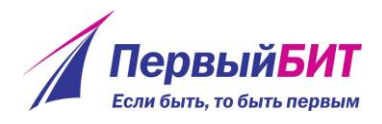

Далее необходимо открыть помощник импорта по навигационной ссылке «Импорт списка публикаций» подсистемы «НИР» группы «Сервис» (рисунок 3) и вставить скопированный код в верхнюю область (рисунок 4), нажав сочетание клавиш Ctr + V, либо вызвав контекстное меню правой клавишей мышки, команда «Вставить».

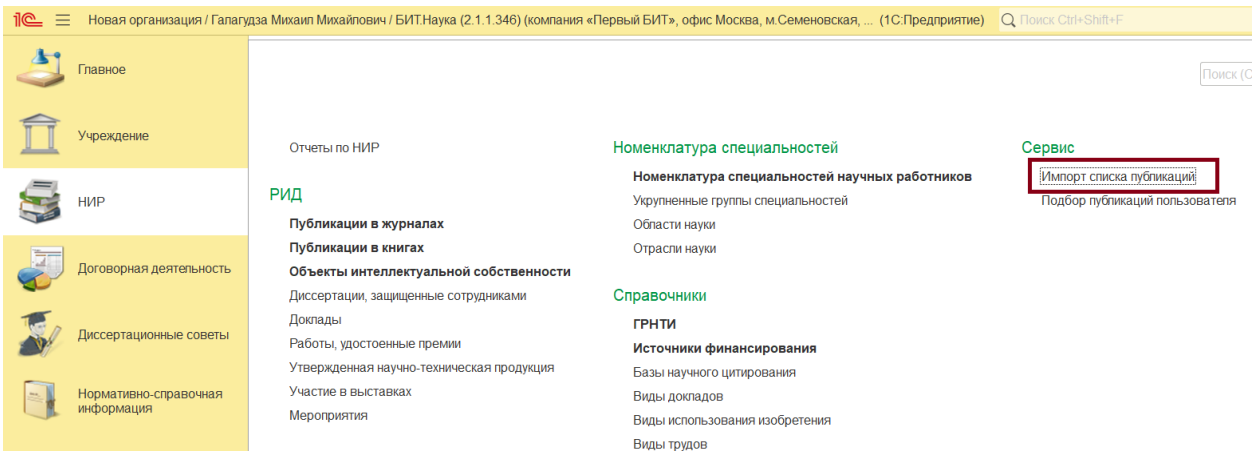

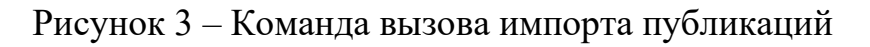

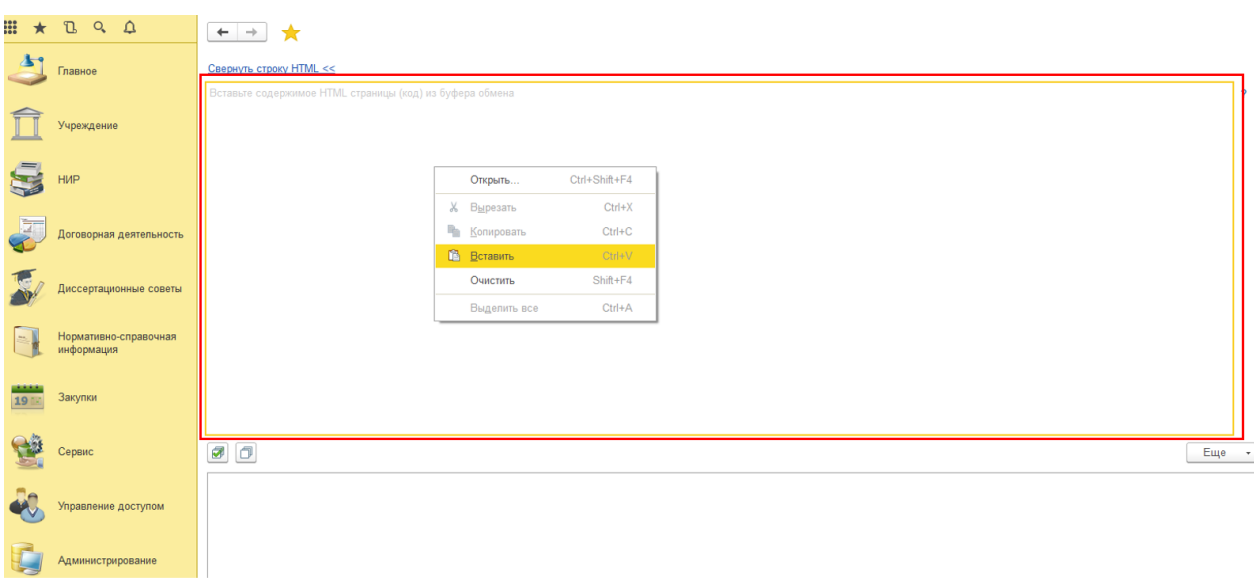

Рисунок 4 – Копирование кода страницы

После того, как обработка прочитает html-данные, область с вставленным кодом закроется и будет выведен список импортируемых публикаций (рисунок 5).

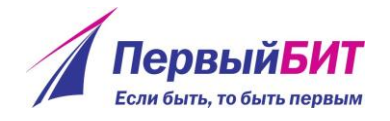

| n                                                         | v<br>Результаты поискового запроса                                                                                                    |
|-----------------------------------------------------------|----------------------------------------------------------------------------------------------------|
| Изменить строку HTML >><br>$\mathbb{R}$ $\mathbb{R}$<br>o | Еще                                                                                                    |
| 图 1                                                       | К 70-ЛЕТИЮ ПРОФЕССОРА ИЕГУДЫ ШЕНФЕЛЬДА                                                                                                    |
| $\overline{\mathbf{v}}$                                   |                                                                                                    |
|                                                           | Клиническая патофизиология. 2018. Т. 24. № 2. С. 109-112.                                                                                                    |
| □ 2                                                       | МОЗАИКА ЖИЗНИ И КАЛЕЙДОСКОП НАУЧНЫХ ИССЛЕДОВАНИЙ ПРОФЕССОРА ШЕНФЕЛЬДА                                                                                                    |
| ✓                                                         | Чурипов Л.П., Старшинова А.А., Малкова А.М., Басанцова Н.Ю., Зинченко Ю.С., Сопрун Л.А., Собопевская П.А., Утехин В.И., Федоткина Т.В., Остринский Ю., Гильдбург Б., Бланк М |
|                                                           | Медицинский альянс. 2019. Т. 7. № 3. С. 6-14.                                                                                                    |
| 圓 3                                                       | <b>MYCOBACTERIA AND AUTOIMMUNITY</b>                                                                                                    |
| ✔                                                         | Shoenfeld Y., Isenberg D.A.                                                                                                    |
|                                                           | Immunology Today. 1988. T. 9. No 6. C. 178-182.                                                                                                    |
| □ 4                                                       | <b>CONFERENCE SCENE: SHINING LIGHTS ON THE FUTURE OF AUTOIMMUNITY IN ASIA</b>                                                                                                |
| ✔                                                         | Perricone C., Perricone R.                                                                                                    |
|                                                           | Immunotherapy. 2012. T. 4. № 3. C. 263-267.                                                                                                    |
| □ 5                                                       | PHYSIOLOGICAL ACTIVITIES OF THE NATURAL IMMUNE SYSTEM                                                                                                    |
| ✓                                                         | Chow D.A.                                                                                                    |
|                                                           | Neurolmmune Biology, 2005, T.5, № C. C. 311-329,                                                                                                    |
| 9 ∂                                                       | NATURAL ANTIBODIES AGAINST NERVE GROWTH FACTOR INHIBIT IN VITRO PROSTATE CANCER CELL METASTASIS                                                                              |
| ✓                                                         | Warrington R.J., Lewis K.E.                                                                                                    |
|                                                           | Cancer Immunology, Immunotherapy. 2011. T. 60. Nº 2. C. 187-195.                                                                                                    |
| □ 7                                                       | OCCURRENCE OF RHEUMATOID FACTOR, ANTICARDIOLIPIN ANTIBODY AND ANTINU-CLEAR ANTIBODY IN HEALTHY INDIAN ADULTS (GREATER THAN EXPECTED IN Y                                     |
| ✓                                                         | Jayalakshmi L., Chandrashekara S., Veeranna H.B.                                                                                                    |
|                                                           | Biomedical Research (India). 2011. T. 22. № 3. C. 339-343.                                                                                                    |
| 圓8                                                        | PROTEIN ENGINEERING FOR CARDIOVASCULAR THERAPEUTICS: UNTAPPED POTENTIAL FOR CARDIAC REPAIR                                                                                   |
| ✓                                                         | Jav S.M., Lee R.T.                                                                                                    |
|                                                           | Circulation Research. 2013. T. 113. Nº 7. C. 933-943.                                                                                                    |

Рисунок 5 – Список импортируемых публикаций

Если помощнику импорта удалось распознать вид публикации, возле нее будет отображена соответствующая этому виду пиктограмма. Публикации, которые были ранее импортированы в базу данных отмечены гиперссылкой Ссылка, при нажатии на которую откроется соответствующий документ. Если публикация ранее не импортировалась - отображается поле  $\overline{y}$ установки флага  $\Box$ загрузки. Чтобы отметить к импорту все не импортированные публикации из списка, можно воспользоваться командой «Отметить все», нажав на пиктограмму  $\bullet$ . Чтобы снять пометки к импорту со всех публикаций необходимо нажать на пиктограмму  $\Box$ .

Для запуска процедуры создания публикаций в информационной системе необходимо нажать кнопку **Импортировать публикации** 

Для каждой публикации, отмеченной флагом **•**, будет запущена одна и та же последовательность действий, в которой пользователь должен контролировать результаты работы обработки импорта.

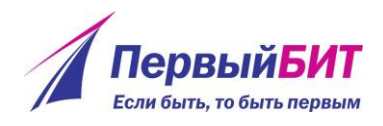

На первом шаге импорта необходимо убедиться в правильности указанного вида публикации и других реквизитов (зависит от вида публикации).

Для контроля процесса импорта на сером фоне в верхней части окна представлен импортируемый текст публикации из elibrary и при необходимости можно отдельные его части копировать в буфер обмена и вставлять в соответствующие реквизиты (рисунок 6).

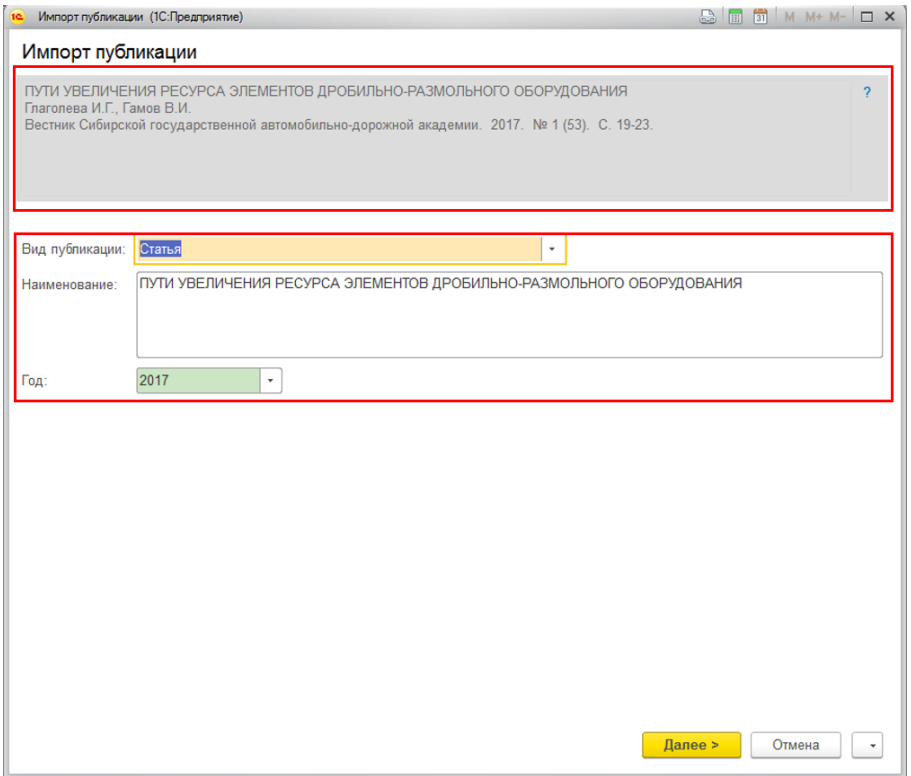

Рисунок 6 – Редактирование реквизитов публикации

В зависимости от вида публикации состав реквизитов на первом шаге импорта может различаться.

При выборе вида публикации, который определен в документе «Публикации в журналах» (например, «Статьи») будет предложено проверить правильность распознавания названия и года публикации.

При выборе вида публикации, который определен в документе «Публикации в книгах» (например, «Монография», «Статья в сборнике» и т.д.)

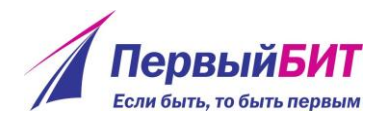

будет предложено проверить правильность распознавания названия статьи (главы, части книги), название книги (сборника) и года публикации.

При выборе вида публикации, который определен в документе «Объекты интеллектуальной собственности» (например, «Изобретение», «Полезная модель» и т.д.) будет предложено проверить правильность распознавания наименования ОИС, страны, в которой зарегистрирован ОИС, номера и даты регистрации.

При выборе вида публикации, который определен в документе «Диссертации, защищенные сотрудниками» (например, «Диссертация») будет предложено проверить правильность распознавания наименования, ученой степени и даты защиты.

Внимание: на текущем этапе очень важно правильно определить вид публикации, так как от него зависит тип создаваемого документа. Например, если для тезисов указан вид труда «Тезисы (Документ «Публикации в журналах»)», то будет создан документ «Публикации в журналах», а если указан «Тезисы (Документ «Публикации в книгах»)», то будет создан документ «Публикации в книгах», если указан «Тезисы (Документ «Тезисы»)», то будет создан документ «Тезисы», который на текущий момент утратил свою функциональность и считается устаревшим. Вместо него используются документы «Публикации в журналах» и «Публикации в книгах», в зависимости от того, где были опубликованы тезисы: в журнале или в сборнике.

После проверки общих данных публикации для перехода к следующему этапу импорта публикации нажмите кнопку <mark>— Далее > В</mark> в нижней части формы, откроется помощник ввода авторов публикации (рисунок 7). В открывшемся окне необходимо убедиться в полноте и правильности автоматического заполнения авторского состава.

6

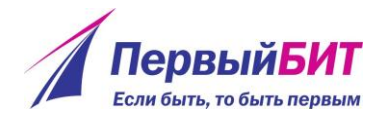

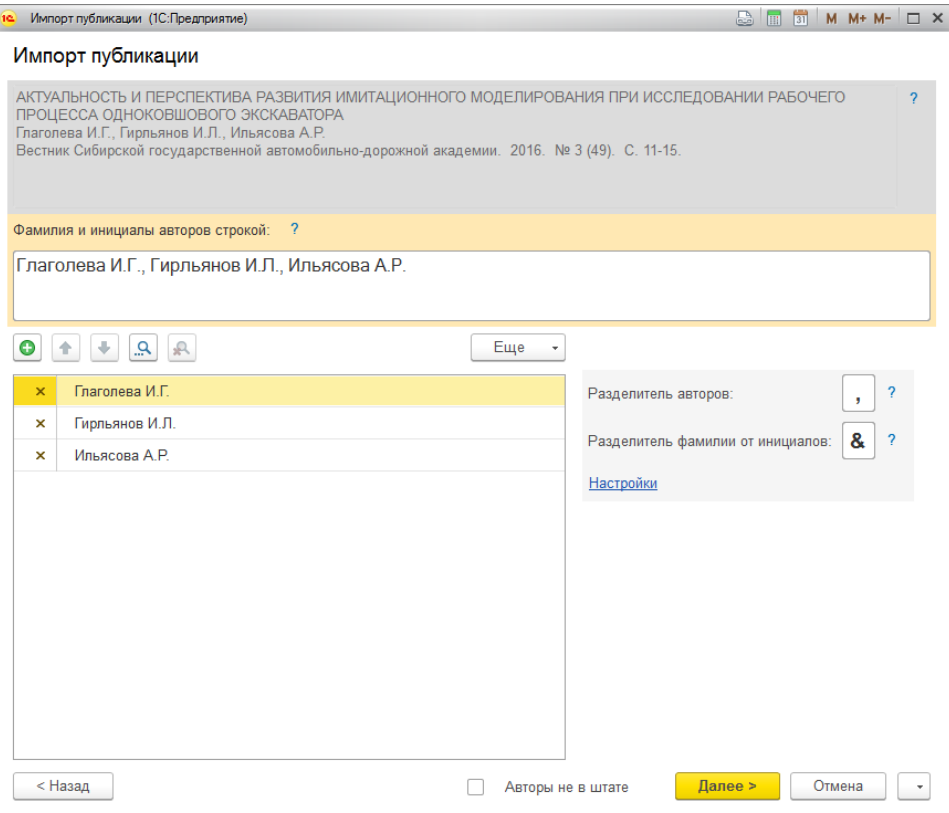

Рисунок 8 – Помощник ввода авторов

После указания авторов откроется создаваемый документ (рисунок 9), в котором необходимо убедиться в полноте и правильности заполненных реквизитов.

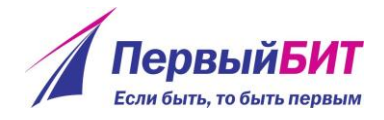

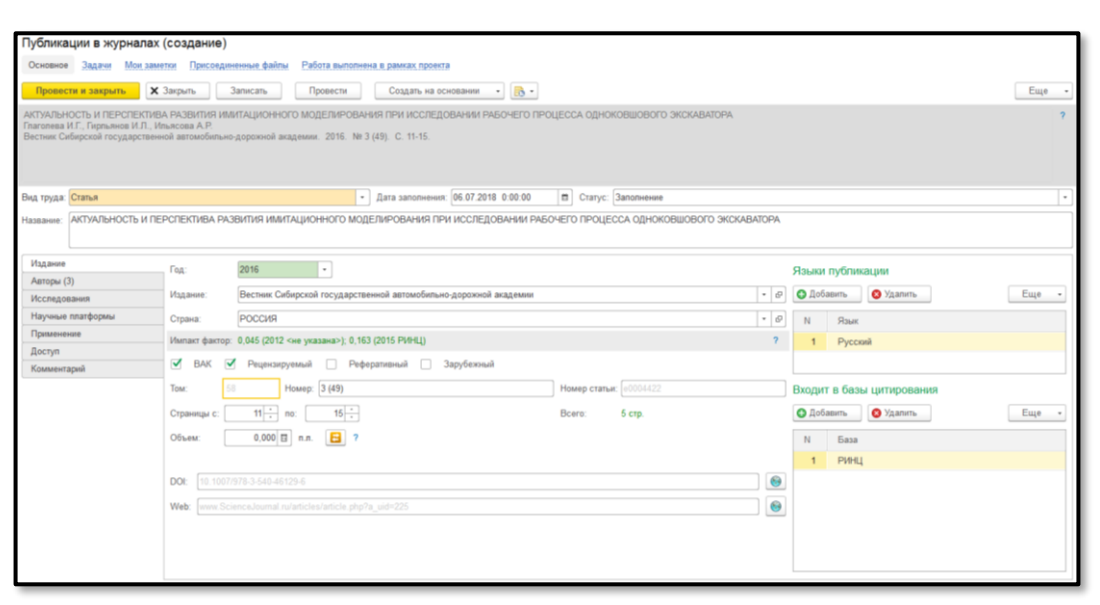

Рисунок 9 – Импортированный документ

Для публикаций в журналах необходимо проверить корректность определения издания, определения объема публикации и заполнить поля, которые не заполнены автоматически.

Внимание: если поле «Издание» оказалось незаполненным, тогда необходимо создать соответствующий указанному в списке импорта изданию элемент справочника «Журналы» или у существующего издания указать синоним, под которым это издание указано в списке.

После записи и закрытия документа открывается окно импорта для следующей публикации в списке, отмеченной флагом ⊻.

Для импорта нового списка публикаций или изменения текущего можно открыть область для вставки html-кода, нажав гиперссылку «Изменить строку HTML» и повторить описанные выше действия.

8